# D5050 Programmer Supervisor User's Guide

Page

## **Table of Contents**

### Section

|                       | 0   |
|-----------------------|-----|
| Introduction          | . 1 |
| D5050 Programmer      | . 1 |
| D5050 Description     | . 2 |
| Programmer Connection | . 3 |
| Supervisor Functions  | . 3 |
| The Program Menus     | . 4 |
| Programming the DACT  | . 4 |
|                       |     |

# Introduction

The Supervisor Mode allows you to create up to nine preprogrammed records for programming the DACT which can be used over and over again. This mode also allows you to hide Program Items that you do not want the operator to change.

The default record, which appears every time the operator begins programming from the D5050, can also be changed by the supervisor.

Record 1, the Operator's Record, is the only record that can be modified and saved by the operator. Records 2-9 are preprogrammed by the supervisor but can be temporarily modified by the operator for a single programming session. Record 8 is set up by the factory with Retard Time and Reset Times invisible and both entries are defalted to 0. Record 9 is also set up by the factory with Retard and Reset visible and defaulted to Retard=90 and Reset=180. All of these records, their defaults, and whether they are invisible or not, can be changed by the supervisor.

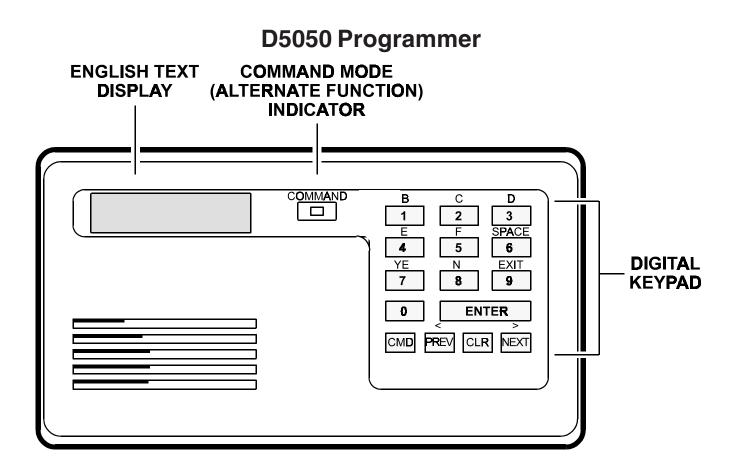

# **D5050 Description**

### **English Text Display**

The display consists of two lines, each capable of displaying up to 16 characters. The top line displays the Program Item and the second line contains the Data Entry Field. The Data Entry Field may have a default selection or it may appear blank. The cursor highlights the default selection or the first blank of the Dat\*. Entry Field. The \* indicates this Program Item will be invisible to the operator.

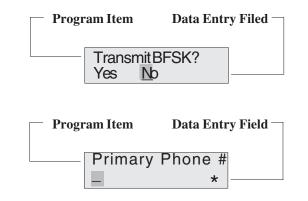

### The Digital Keypad

0 – 9

avd

Used to enter numeric information for programming the DACT. These keys can be used wherever there is a flashing cursor on the display.

Serves as an alternate function key. When pressed, the**COMMAND** light is activated and the legends above the keys apply instead of the legends on the keys. If more than one alternate function key is needed in a row, the **CMD** key must be pressed before each key.

### PREV

Advance (forwards or backwards) through the menu choices at this level. There is no previous menu item to the first display seen, but within a file**PREV** cycles back to the end of the list.

Clears the current field and returns the cursor to the beginning of the field. In Yes/ No data fields, this key has no effect on the display.

ENTER

CLR

This key can either activate the menu choice, or it can be used to accept the menu data as displayed and advances to the next.

### **COMMAND Mode Indicator**

TheCOMMAND Mode Indicator light is activated when theCMD button is pressed to select the alternate function labeled above the key. See **Alternate Function Keys** below.

#### **Alternate Function Keys**

The following keys are accessed by pressing the CMD key first then the alternate key as shown on the programmer faceplate. The COMMAND light also comes on when CMD is pressed.

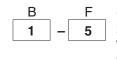

(B through F) Used to enter alphabetical information for programming the DACT. These keys can be used wherever there is a flashing cursor on the display.

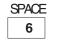

(SPACE)Enters a space when pressed after the CMD key. This key can be used wherever there is a flashing cursor on the display.

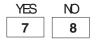

(7 and 8) When a Yes/No display appears, you can press keys 7 and 8 with or without pressing the CMD button.

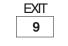

(EXIT) Exits from a lower menu and returns to the top menu shown. Any changes to the data that was entered are lost.

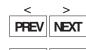

0

CMD

(< and >) Moves the cursor to the left or right without changing the data.

(CMD 0) This command is used only by the supervisor. Within a record it is used as a toggle to make Program Item visible or invisible. At the top level menu it is used together with the factory selected supervisor combination to enter into the Supervisor Mode.

## **Programmer Connection**

In order to set up program records within the D5050 or to program the DACT, it must first be powered up. The D5050 receives its power from the DACT. If the DACT is not installed power can be provided by connecting terminals 1 and 2 to a 12VAC, 20VA transformer.

Note: If the D5050 is connected to a DACT it can be programmed prior to installation, however, since it may not be connected to an operating phone line, the phone fail buzzer sounds after approximately nine minutes, indicating a communications failure. This only occurs while the DACT is powered up. To reset the DACT, disconnect and reapply power.

Plug the D5050 programming cord into the four-pin Programmer Connector (J3) on your DACT (see Figure). To access the J3 connector, slide back the cover on the DACT. The Programmer Connector is located adjacent to terminal 1.

#### DACTProgrammer Model#.##

After connecting the D5050, the DACT top level menu is displayed. The DACT is ready to perform any necessary supervisor functions.

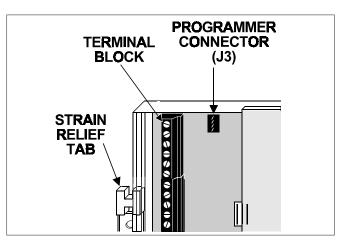

Once programmed, the DACT will retain its program even if power is removed. The D5050 Programmer will also retain and save all nine records when powered down. If power is removed from the D5050 in the middle of a programming cycle, and the program has not been saved, all data entered for that record will be lost.

## **Supervisor Functions**

#### **Entering/Exiting the Supervisor Mode**

To enter the Supervisor Mode:

- Enter your combination (assigned by the factory) and press 1. **ENTER**
- 2. The New Data? display appears. You can tell that you are in the Supervisor Mode because the default record number appears on the right side in this display. The Operator's version does not have a number.
- DACTProgrammer New Data? #

To exit the Supervisor Mode:

- PressEXIT(CMD9) to get back to the top level menu display. Caution: All modifications to this record will be lost.
- 2. PressENTERat the top level menu. You are now back in the operator mode.

#### Making Program Items Invisible/Visible

This feature is used to protect entries from being modified by the operator. Making a Program Item invisible does not disable the function. To make a Program Item invisible or visible to the operator:

- 1. Enter the Supervisor Mode.
- You must be at the New Data? or Get Record #? display. 2.
- Enter the record number you wish to modify. 3.
- Press the NEXT key until you come to the Program Item you 4. wish to make invisible/visible.
- If the Program Item is already invisible an asterisk (\*) is 5.

displayed on the second line in the far TransmitBFSK? right side of t \*: display. If the item is visible, an asterisk is not displayed. Pressing CMD 0 makes the asterisk appear or disappear.

Yes No

\*

#### **Changing the Default Record**

To change the operator default record:

- 1. Enter the Supervisor Mode.
- 2. You must be at the New Data? or Get Record #? display in order to change the default.
- Enter the new default number and pressCMD 0. 3.

#### Saving Changes to Records

Saving changes is done after advancing through the D5050 programming prompts. You can save the record as any of the nine records in the programmer:

- Create your program. After all prompts have been displayed, 1. Save Record #? appears. # represents the default record.
- Enter the record number you wish to save this record as. 2.
- 3. PressENTER. The program is now saved.

# **The Program Menus**

The D5050 has five different Program Menus. From the top level menu, you can use the NEXTkey to cycle through the first three Program Menus (New Data?, Get File #?, andCopy Panel). Pressing ENTER from any of the three menus takes you to the Account Number display of the selected record. The remaining two Menus Are displayed when programming is complete (Save Record?, andLoadtoPanel?).

DACTProgrammer Model #.## This display is the top level menu. The first line is factory programmed alarm company information. The second line shows the current software program revision level.

If you are currently in the Supervisor Mode pressing ENTER at this display will exit you from the Supervisor Mode.

To enter the Supervisor Mode, enter your factory assigned combination and press ENTER. The first display of the Program Menus appears. TheNEXT key will cycle you through the first three Program Menus shown below.

DACT Programmer New Data? <u>#</u> DACT Programmer Get Record<u>#</u>? Up to nine pre-programmed records can be stored in the D5050. The record number can be chosen from the numerals 1-9. A complete description of each record can be kept on the back of the D5050 Operators' manual.

In the Supervisor Mode both the New Data? and Get Record? displays perform the same function.

Enter the record number you wish to modify and pressENTER.

To change the operator default number, enter the record number you wish the default to be changed to and pressCMD 0.

| DACT Programmer<br>Copy Panel ? |  |
|---------------------------------|--|
| Wait                            |  |

ENTER at this menu prompt begins to upload the parameters from the attached DACT. During the transfer "Wait..." is display. Any key cancels the transfer.

The following Program Menus appear when the programming of a record is complete.

 Save Record 1?
 To save the record you just completed as the Operator's Record, pressENTER.

 Warning: Pressing ENTER saves the current record as Record 1. The existing Record 1 is lost.

 The display returns to the Account Number display. You do not have to save the record before loading the panel. Press NEXT to load the panel without saving.

Load to Panel? Wait... To load the program just created into the DACT pressENTER. During the transfer "Wait..." is display. Any key cancels the transfer. When the transfer is complete the DACT is restarted and Account Number is displayed.

# **Programming D5050 Records**

Up to nine records can be programmed by the supervisor. For information on the programming prompts refer to the *Operator* User's Guide (71-05983-000).

#### **Remember:**

To make prompts invisible or visible enter CMD 0.

To exit from a record pressEXIT (CMD 9). Be careful when using this command because all modifications made to the record will be lost. EXIT will return you to the top level menu.

The only Program Item that cannot be made invisible is the  $\ensuremath{\mathsf{AccountNumber}}.$ 

The form on the back of the *Operator User's Guide* can be used to provide the operator with a comparison chart for records 1 through 9. You may make additional copies of this form as necessary.